# 登録申請を受け、承認、登録料支払いの準備ができました

#### すべて、まず、**JAAF-START** 検索してトップページ、上段のログイン から入ります。 次の説明を参考に、登録の手続きをしてください。中高生は学校を通して登録します。

申請 → 承認 の返信までは長い時間を必要としません。

ただし、同時期に申請が殺到することも予想されますので、 そのときには時間がかかりますが、ご理解いただきたいと思います。

承認と同時に、登録番号を通知 →大会申込みに必要な登録番号がすぐにわかる。 デジタル会員証から、JAAF ID も確認可能。

アカウントを作成(メールアドレス登録、パスワード設定) →簡単に登録手続き。

マイページから、会員情報、競技者の記録の管理も可能。

登録料は決済代行会社が入るため、手数料がかかる。→自宅やスマホでどこでも支払いまで完結。

登録される方は、次の登録団体の一般会員と各個人による3パターンに分類されます。 この場合の承認団体は、オホーツク陸上競技協会です。 中学生、高校生の登録は、承認団体が中体連、高体連のオホーツク支部となります。

登録料は次の通りです。

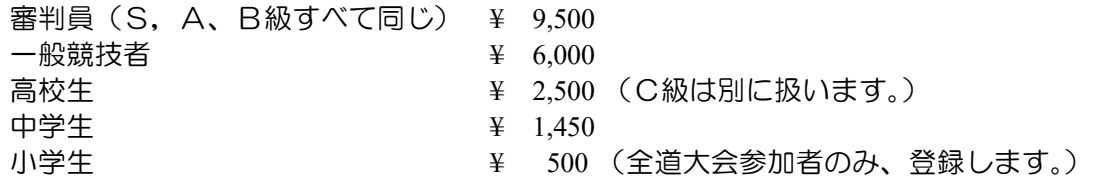

※ 申請が承認されると、支払が表示されます。上記の金額+¥230(個人)が請求されます。 支払は、クレジット決済か、コンビニ払いを選択します。支払が確認されますと、登録完了 となり、支払証明書も提示され、印刷可能ですので、領収書としてお使いください。

# 1.オホーツク陸上競技協会に属する登録団体(次の2つ)による登録手続き

登録されている団体は、オホーツクAC、美幌RC です。 各団体の会員は、団体管理者により、まとめて申請します。 各会員の登録料も管理者に支払い、まとめて代行会社に支払います。 中学生の二重登録は、二重登録申請だけで、登録料は二重に支払うことはなくなりました。 中学校で登録する者は、中学校を通して ¥1,450 を支払います。 クラブのみ、個人の登録のみの場合、クラブから、または個人で ¥ 1,450 を支払ってください。

クラブの管理者はすでに登録されています(メールアドレス登録、パスワード設定済)が、 管理者を追加するためには、個人でメールアドレス登録、パスワード設定を行い、陸連申請を 行います。オホーツク陸協から承認されますと、管理者になれるのですが、その後に所属クラ ブに申請を行い、承認を受ける必要があります。

管理者の方は、すでにメールアドレス登録、パスワード設定が済んでいますので、他のメール アドレスでは、登録の申請ができないので、ご注意ください。管理者も必ず、設定済みのメール アドレス、パスワードから登録申請を行ってください。

2. 1の団体に属さない各個人による登録手続き~3パターンに分類

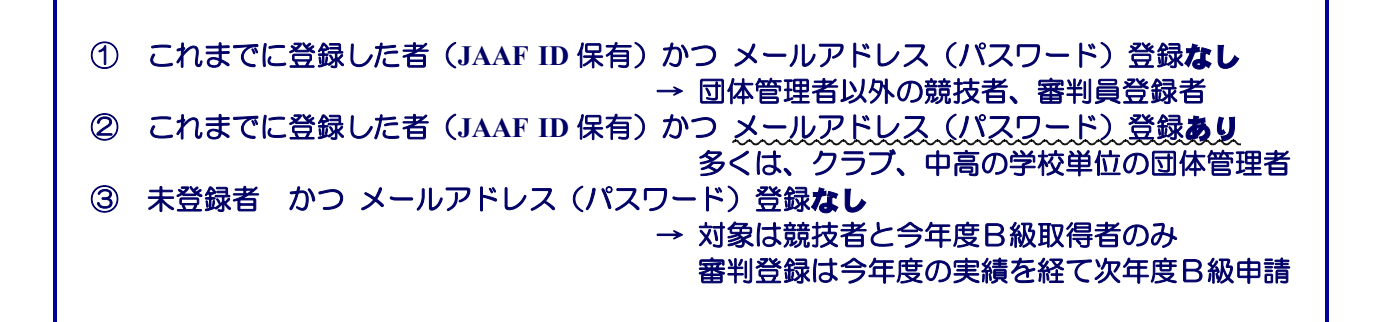

① これまでに登録した者(**JAAF ID** 保有)かつ メールアドレス(パスワード)登録なし

(1)事前に用意 … JAAF ID ( ※ 【 】画像右下 JAAFID検索システム より検索) JAAF START のページ

→ 必須項目のみ入力、所属団体は入れないこと。 (検索可能は 2022 年度登録者のみ)

※ JAAF ID が不明の場合は、③の手続き JAAF ID の取得から始める。

-<br>- START新習録システム アクセスコード→ トップページ ■ ※ ■ の下~ログインの方法

→ 枠内中央に「アクセスコードのわからない人に」あり

(2) JAAF-START から検索 → ログイン → 右側 (メールアドレス未登録の人) から入る。 詳細、不明な点は みっちょう のページのマニュアルを見てください。

また、ログイン 横の –– をクリックするとQ&Aにも入れます。

途中、ワンタイムパスワードが送信され、入力を求められます。

(3)申請の送信前の画面で 備考欄に 登録先が北見か、網走かを 記載してください。

# **② これまでに登録した者 (JAAF ID 保有) かつ メールアドレス (パスワード) 登録あり** 多くは、クラブ、中高の学校単位の団体管理者

※ 登録したメールアドレスに管理者としてのメールアドレス、パスワードを記載した文書 が送信されています。それ以外のアドレス、パスワードでは登録手続きができません。

管理者が登録している団体から、個人登録手続きを進めてください。

(1) JAAF-START から検索 → ログイン → 左側 (すでに会員の方) から入る。

- (2) ログイン状態で –– をクリックすると個人登録申請があるので、そこから進んでください。
- (3)申請の送信前の画面で 備考欄に 登録先が北見か、網走かを 記載してください。

### (3) 未登録者 かつ メールアドレス (パスワード)登録なし

(1)JAAF-START から検索 → ログイン横 → **JAAF ID** 取得 → 左側 JAAF ID 新規取得 → 規約に同意 → メールアドレス登録 … と続けます。

(2)申請の送信前の画面で 備考欄に 登録先が北見か、網走かを 記載してください。

#### 質問 営録が完了 (登録料支払い) しないと、大会に出場できない?

#### → 大会出場条件は、申請し、承認されていることです。 登録料の支払いは絶対条件ではないです。しかし、支払もすぐに完了してください。 中学 4/15、高校 4/26 が顧問会議ですので、あらかじめ、継続の2・3年生の申請準備 を完了させ、新入部員は随時、申請できるようにして起きましょう。 そうすれば、4/30 の記録会第1戦に間に合います。

#### ◎ 中学生の二重登録について

まず、中学校で登録手続き、登録料の納入、支払いを済ませ、登録を完了してください。 個人または、クラブの二重登録手続きは、登録の申請が承認になった後に行いましょう。

◎ 中学、高校、登録団体における管理者について また、管理者の変更について

管理者にならないと、生徒の登録ができない。→高い登録料を払って登録しなければならない?

#### 答は NO です。

誰でも申請→承認まではできるので、登録料を支払わなくても、管理者になれます。 登録料を支払う前のこの時点で,JAAF ID は取得できるので、 管理者として生徒の登録手続きができます。

申請の時に、管理者になるためだけの申請であり、登録料は支払わないと通知してください。 その場合も承認します。ただし、自動的に登録料は請求されますが、放置して大丈夫です。

#### 管理者の変更は、日本陸連に申請、承認して **JAAF ID** を取得した者が、 学校(クラブ)の団体に対しても登録申請をして行います。

現管理者により、承認されると、管理者として現管理者と併記されます。 そのときに、まず、新しく登録申請、承認された者に管理者権限を付与します。 その後に、前管理者が不要であれば、削除します。 画面に権限の付与、削除のボタンが出るので簡単に操作できます。 ただし、団体への登録申請をすることは不可欠ですので注意してください。 新しい管理者になるためには、日本陸連に対してと、学校等の団体に対しての、 2回の申請・承認が必要になります。 異動で離れていても、PC、スマホ上の操作で可能なので、連携を図り、行ってください。

◎不明な箇所は 日本陸連のサイトにも、 マニュアル、よくある質問に対する答え などが提示されています。参考にして下さい。

#### あらかじめ、登録手続きに触れてみて、大会前に間に合うように準備してください。 なお、全国大会のプログラムの表記はこの登録の通りになりますので、 間違いのないように入力願います。

以上 オホーツク陸上競技協会 理事長 内藤 聡